## *Digital EGM – Participant Guideline:*

## To Join Virtual EGM Please follow below steps:

1. Download MS Teams:

To download desktop versions, go to <a href="https://aka.ms/getteams">https://aka.ms/getteams</a>. To download Mobile version, please download "MS Teams" from Google Play store (Android Phone)/ Apple App store(iPhone/iPad).

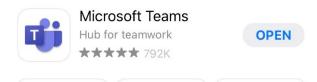

2. Once app download is completed, please click on below box to join the Meeting.

EGM 2020 – Meeting Link

3. After allowing the link to open with MS Teams app, below screen will appear. Click on Join as a Guest.

Microsoft Teams

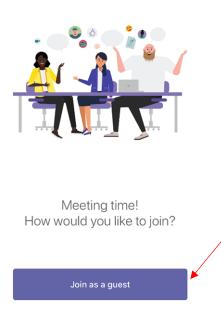

Sign in and join

4. Once you click, below screen will appear. Please write your BO ID Number - Name and Click "Join Meeting".

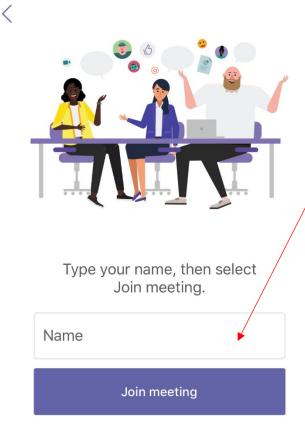

5. Once you Join the meeting, please keep your Microphone on Mute. You can easily post your queries on the Chat window anytime.

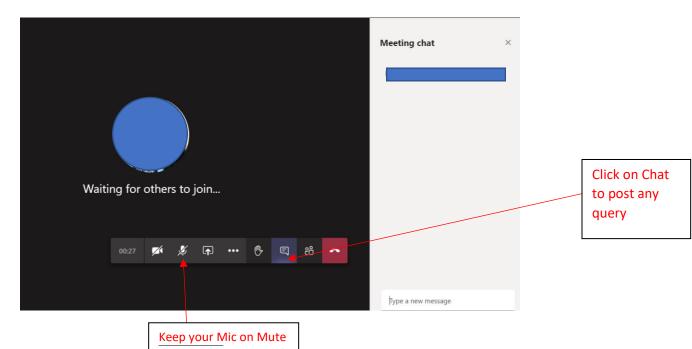